Logicbus

¡ Tu Sitio de Automatización !

# **"VISUALIZACION DE MENSAJES EN FBs-DAP"**

# **OBJETIVO:**

 Realizar envíos de mensajes desde el PLC serie FBs hacia el FBs-DAP para la visualización en este último.

 Visualizar en la primer línea de la pantalla LCD del FBs-DAP el mensaje "Logicbus" en forma centrada y en la segunda línea el mensaje "Tu Sitio de Automatización!".

### **PROCEDIMIENTO:**

**1.** Ejecute el software Winproladder, y después seleccione un nuevo archivo en File / New o presionando las teclas Ctrl. + N o haciendo clic sobre el icono  $\Box$ , después aparecerá la siguiente ventana, en la cual debe de asegurarse que ésta se encuentre configurada de la siguiente manera (en este caso se utiliza el PLC FBs-24MC que incluye el kit de entenamiento FBs-TBOX y el modulo de comunicación FBs-CM25E);

### **NOTA:**

De no estar configurado de la manera anterior (para este ejemplo), haga clic sobre la opción Edit para seleccionar el tipo de PLC a utilizar.

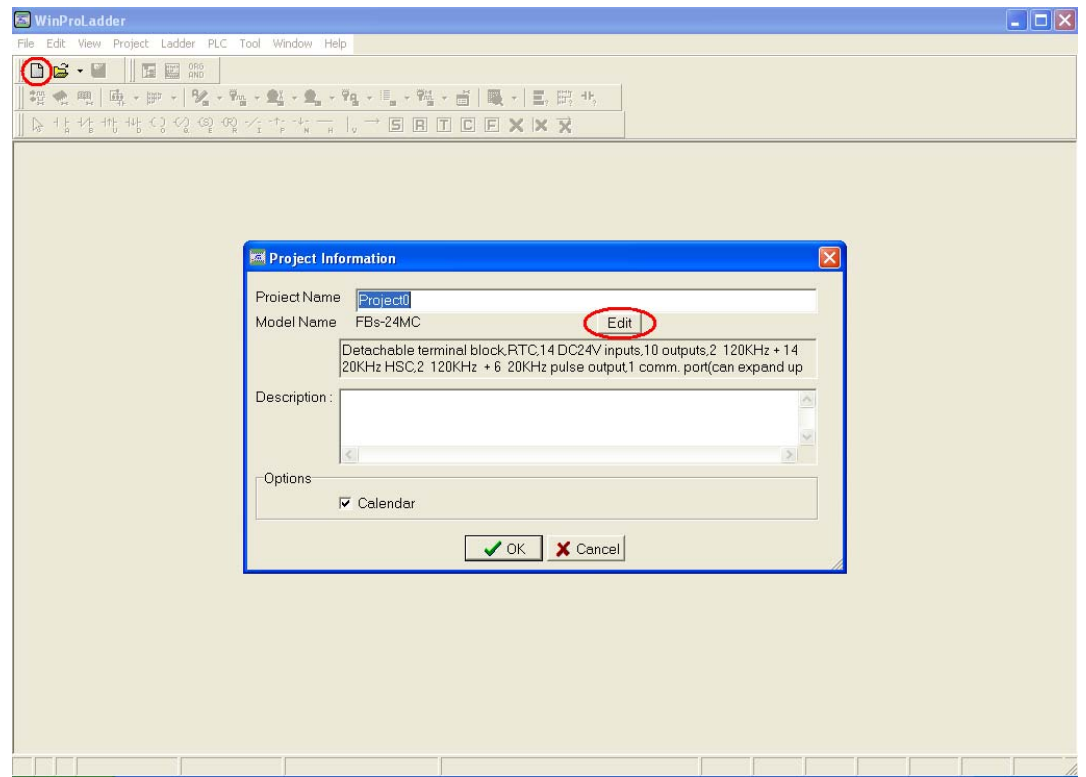

### **info@logicbus.com.mx**

**www.logicbus.com.mx**

**2.** El siguiente paso consta en la realización de la tabla ASCII para los mensajes, para lo cual se hace clic sobre la opción  $\frac{1}{2} \cdot \infty$  en la dirección Proyect / ASCII Table / New ASCII Table.

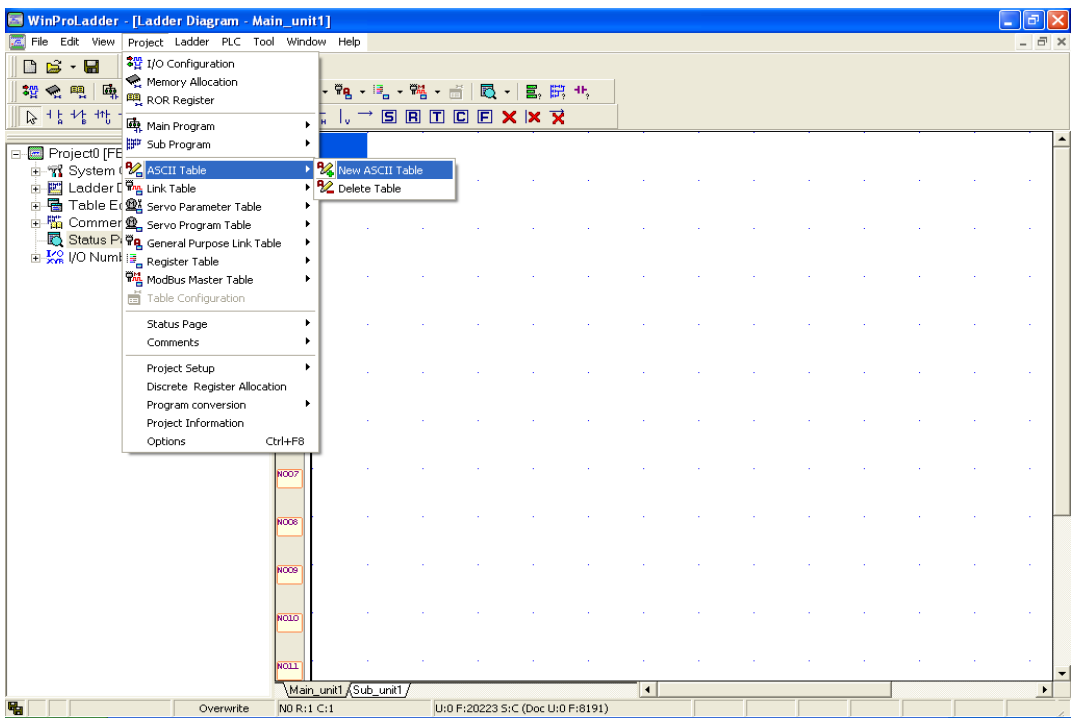

**3.** Al realizar el paso anterior, aparecerá la siguiente ventana, en la cual se coloca el nombre para la tabla y el número de registro en donde se empezará a guardar el mensaje, después se hace clic sobre "OK" para guardar la configuración.

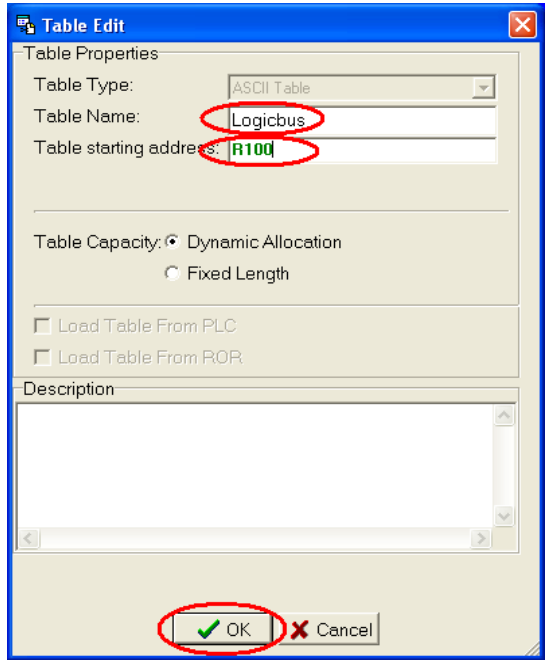

### **info@logicbus.com.mx**

**www.logicbus.com.mx**

**4.** Después de hacer clic sobre "OK", aparecerá la siguiente ventana, en la cual se escribe el mensaje que se desea que aparezca en la pantalla LCD, además de hacer clic sobre la opción "Output Preview" y seleccionar la opción "DAP Format Output" para configurar que el mensaje se pueda visualizar en el FBs-DAP.

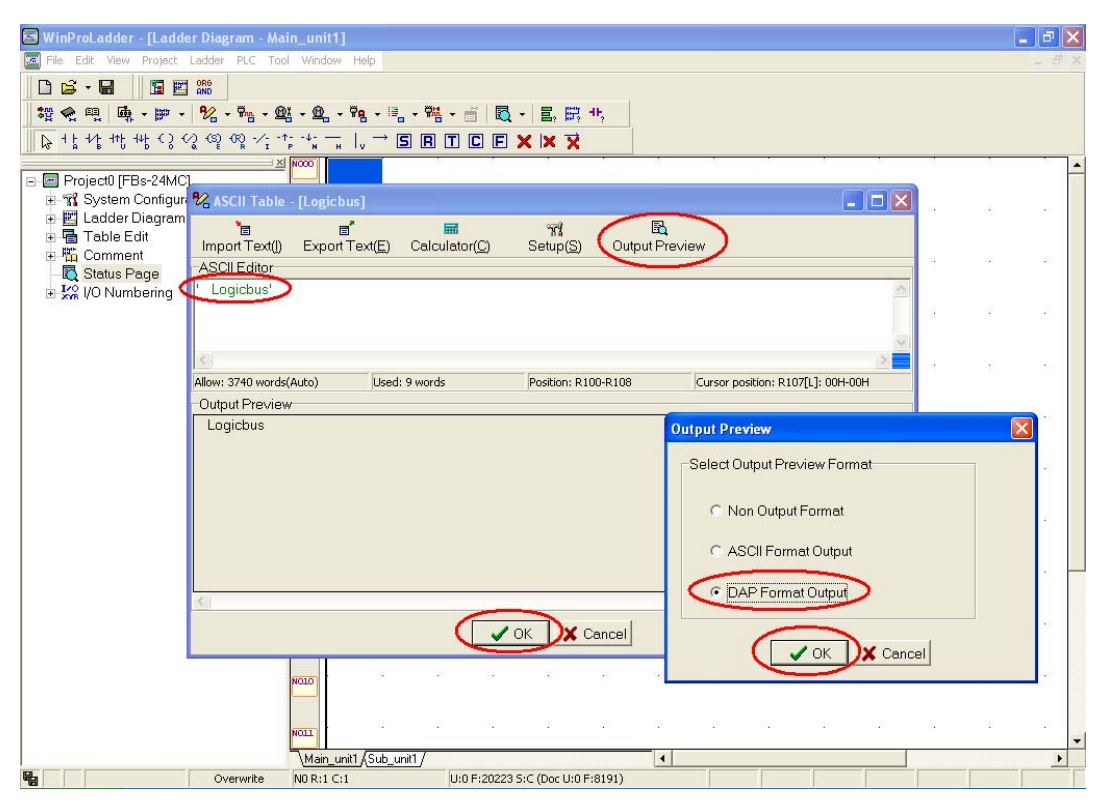

# **NOTA:**

- La tabla ASCII solo acepta los códigos en Ingles.
- Los mensajes son escritos entre comilla simple **''**.
- En este ejemplo se dan 4 espacios antes del mensaje Logicbus para que este se pueda localizar en el centro de la pantalla LCD.
- Se debe de tomar en cuenta que para este mensaje se ocupan de 9 registros (va de R100  $\rightarrow$  R108), por lo que no se pueden usar estos mismos en otras aplicaciones del programa.

**info@logicbus.com.mx**

**www.logicbus.com.mx**

**5.** Ahora se repiten los pasos 3, 4 y 5 para realizar la configuración del segundo mensaje "Tu Sitio de Automatización!"

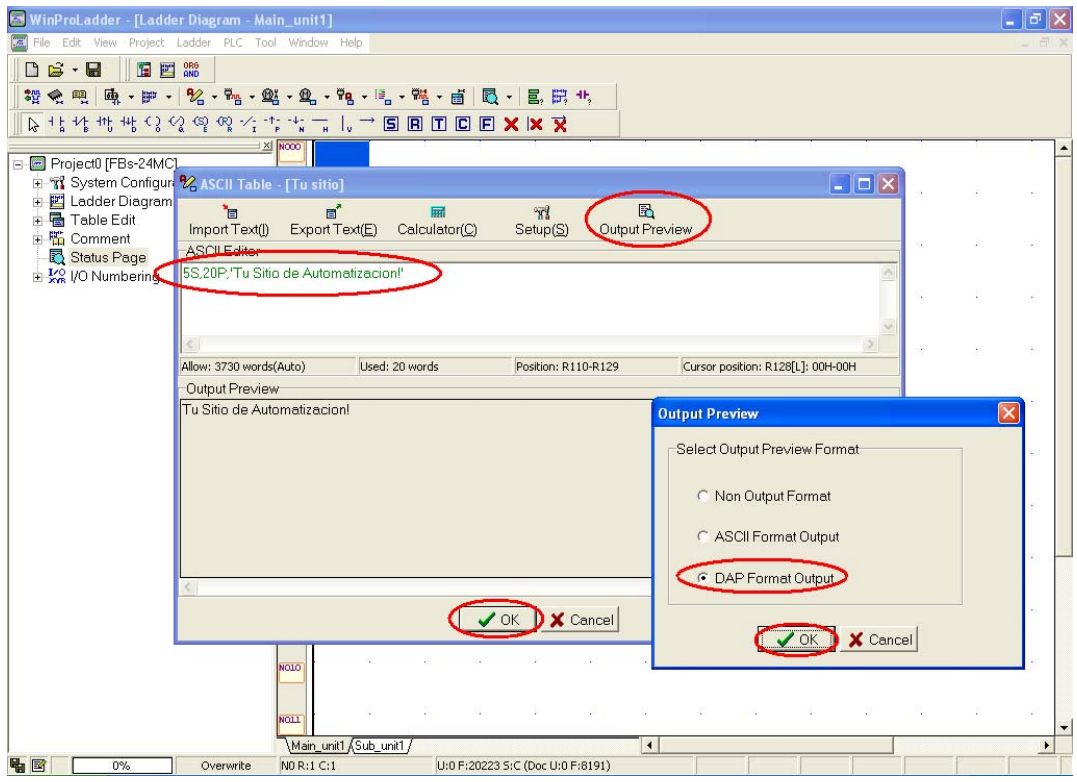

# **NOTA:**

En este caso el texto "Tu Sitio de Automatizacion!" sobrepasa de los 16 códigos que se pueden visualizar al mismo tiempo en la pantalla LCD, por lo que el software automáticamente hará que este texto se desplace hacia la izquierda en un tiempo establecido por el programa, pero este tiempo se puede modificar con solo colocar antes del código las opciones nS, nP.

nS: n  $(1 \sim 255) \times 0.1$ s, Tiempo de recorrido hacia la izquierda. nP: n  $(1 \sim 255) \times 0.1$ s, Tiempo que dura el mensaje detenido para su visualización.

**info@logicbus.com.mx**

**www.logicbus.com.mx**

**6.** El siguiente paso es configurar la comunicación entre el PLC FBs y el FBs-DAP, para lo que antes se necesita que el PLC este en modo On-Line, por lo que primero se debe de descargar el programa al PLC FBs, haciendo clic sobre File / Save As / To PLC.

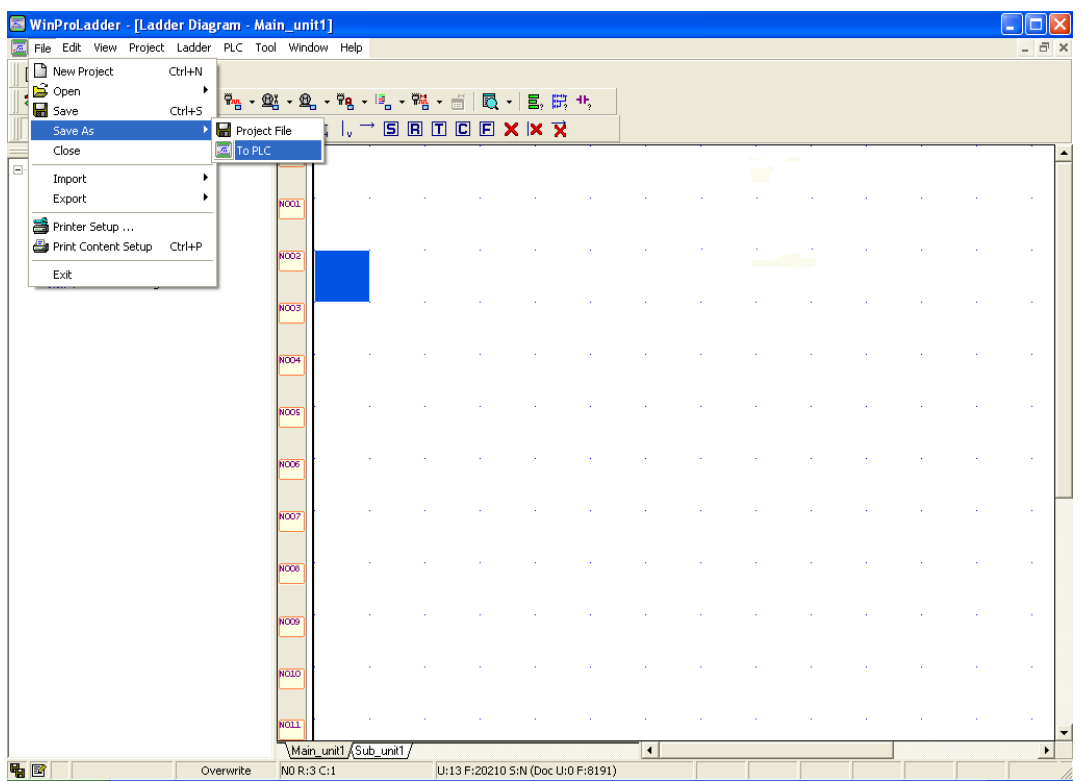

**7.** Después se mostrará la siguiente ventana, en la cual se debe de seleccionar el modo de comunicación con el PLC, si no se encuentra el tipo de comunicación que se esta utilizando, usted puede instalarlo al hacer clic en la opción "Add" y después se deben seguir los pasos para la instalación del tipo de comunicación a utilizar para la transferencia del programa.

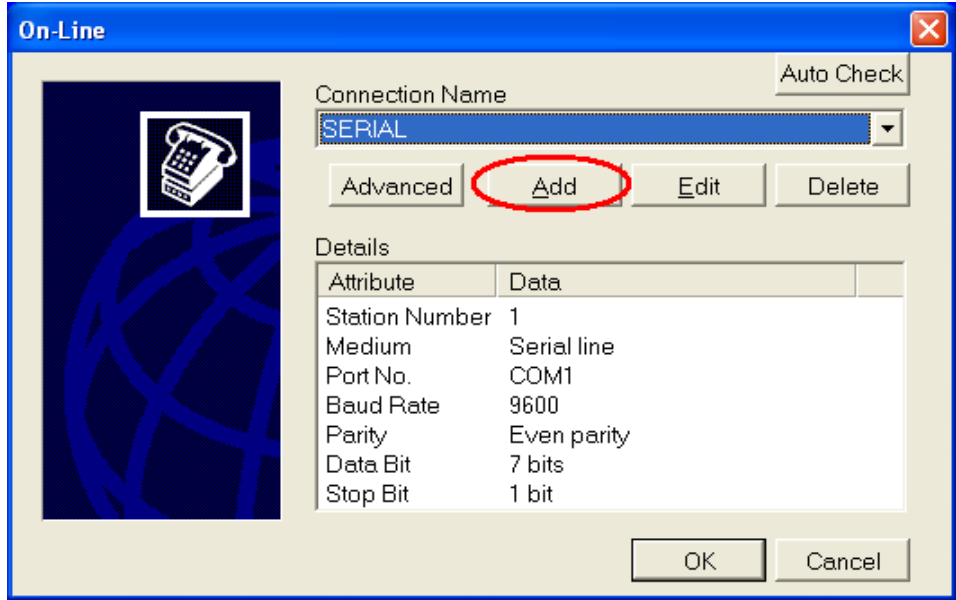

# **info@logicbus.com.mx**

#### **www.logicbus.com.mx**

**8.** El siguiente paso es para configurar la comunicación RS485 para que se pueda comunicar el PLC Fatek y el FBs-DAP, para lo cual se debe de hacer clic en PLC / Setting / Port 4 Parameter (en este caso el RS485 se encuentra localizado en el puerto 4).

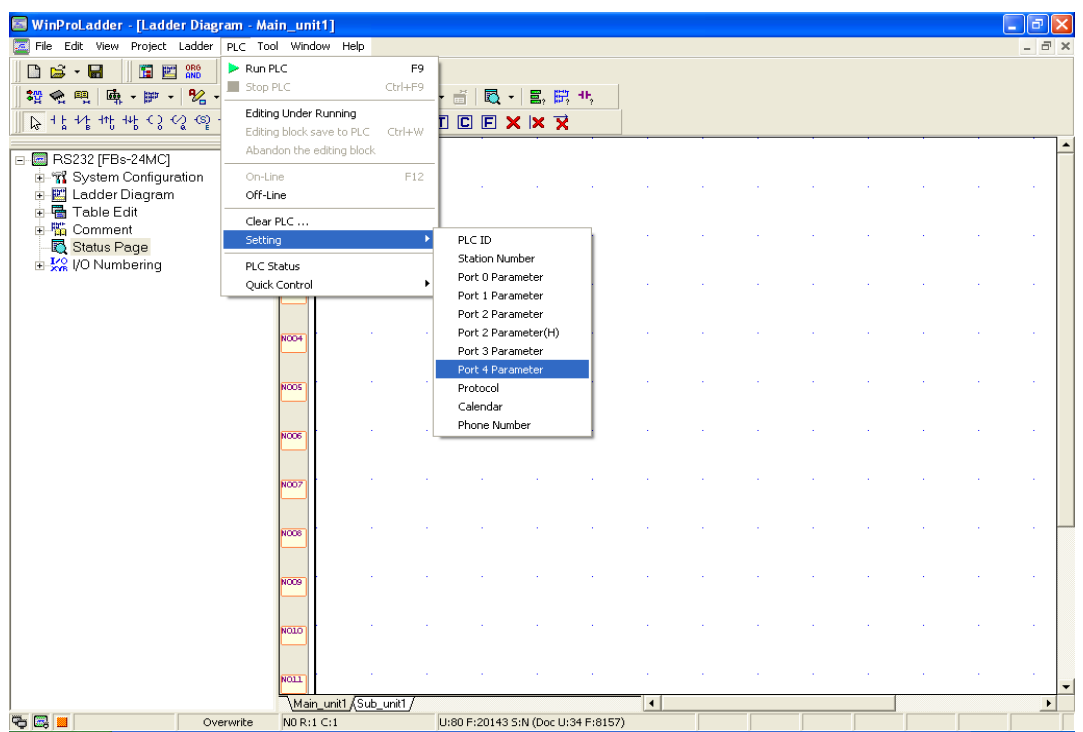

**9.** Al realizar el paso anterior, se muestra la siguiente ventana, en la cual se debe de configurar el puerto de comunicación (en este caso puerto 4) a la misma configuración del FBs-DAP Baud Rate; 9600, Parity; Even parity, Data Bits; 7 bits, Stop Bit; 1 bit.

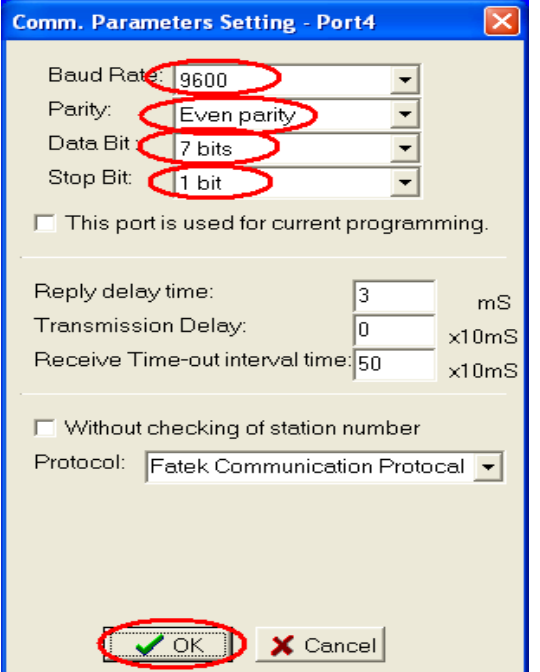

# **info@logicbus.com.mx**

**www.logicbus.com.mx**

- **10.** Al realizar el paso anterior, se asegura la comunicación entre el PLC Fatek y el FBs-DAP.
- **11.** Para la visualización continua de ambos mensajes en el FBs-DAP, se debe de realizar la siguiente parte en el programa.

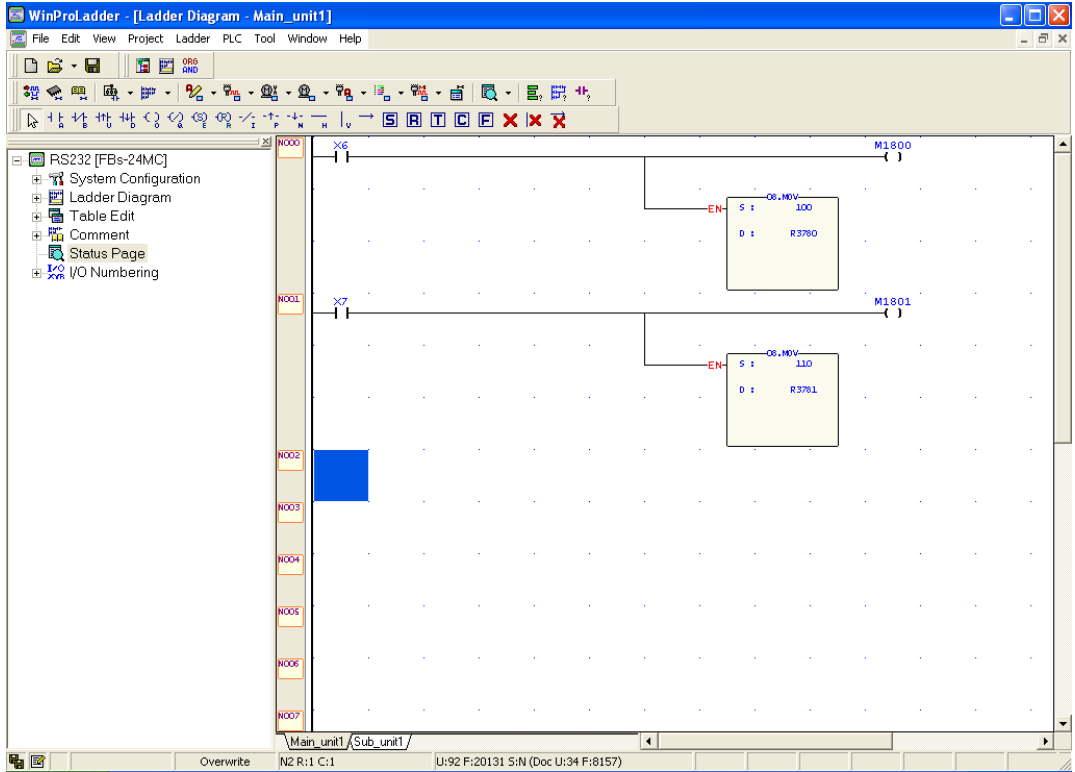

# **NOTA:**

- Al momento de activar la bobina M1800, provoca que el PLC active la línea #1 de la pantalla LCD del FBs-DAP para su escritura, y a su vez al mover el número 100 al registro R3780, este ultimo adquiere el mensaje guardado del registro R100 y con ello provocar que se visualice el mensaje "Logicbus" en la primer línea de la pantalla LCD.
- Ahora, al activar M1801, se provoca que la línea 2 de la pantalla LCD se active para su escritura y al mover el numero 110 al registro R3781, este registro adquiere el mensaje del registro R110, para después visualizar en la segunda línea el mensaje "Tu Sitio de Automatizacion!" de la pantalla LCD.
- Si se desea cambiar el texto que se esta mostrando por otro, solo es necesario mover el valor del registro en donde se encuentra el nuevo mensaje a los registros R3780 o R3781 (para mostrar en la línea 1 o 2 respectivamente). No es necesario desactivar y activar la bobina M1800 y M1801.

#### **info@logicbus.com.mx**

**www.logicbus.com.mx**

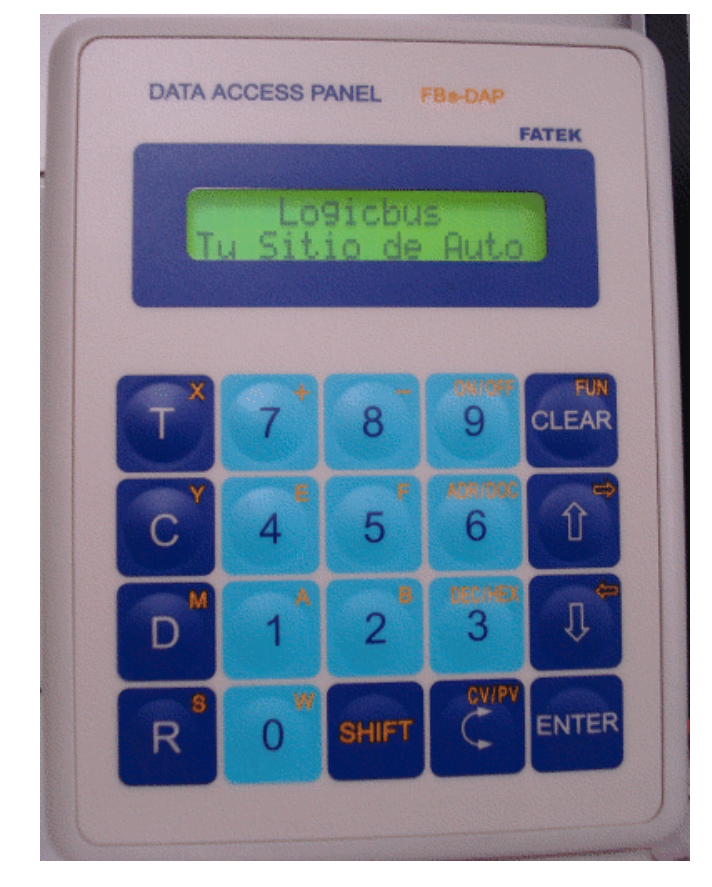

**12.** En la siguiente imagen podrá ver la visualización del mensaje.

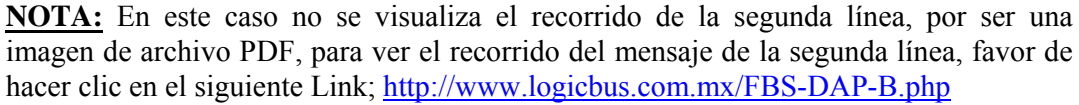

**info@logicbus.com.mx**

**www.logicbus.com.mx**

# **COMPLEMENTO:**

### **OBEJTIVO:**

Visualizar mensajes y valores de algún conteo, temperatura, reloj, estados de alarmas, etc. En la pantalla LCD del FBs-DAP.

# **PROCEDIMIENTO:**

**1.** Utilizando un nuevo proyecto, para este complemento, lo primero es hacer seleccionar un nuevo archivo en File / New o presionando las teclas Ctrl. + N o haciendo clic sobre el icono  $\Box$ , después aparecerá la siguiente ventana, en la cual debe de asegurarse que ésta se encuentre configurada de la siguiente manera (en este caso se utiliza el PLC FBs-24MC que incluye el kit de entrenamiento FBs-TBOX y la tarjeta de comunicación FBs-CB25);

# **NOTA:**

De no estar configurado de la manera anterior (para este ejemplo), haga clic sobre la opción Edit para seleccionar el tipo de PLC a utilizar.

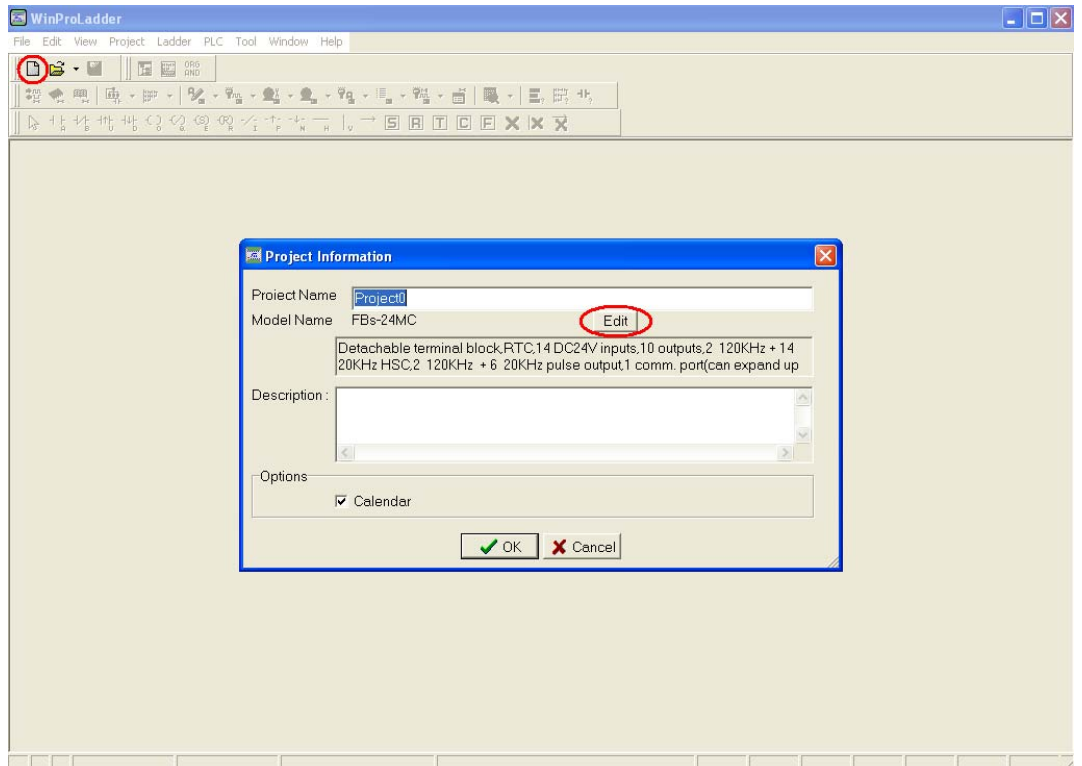

**info@logicbus.com.mx**

**www.logicbus.com.mx**

**2.** El siguiente paso consta en la realización de la tabla ASCII, para lo cual se hace clic sobre la opción  $\frac{12}{6}$  o en la dirección Proyect / ASCII Table / New ASCII Table.

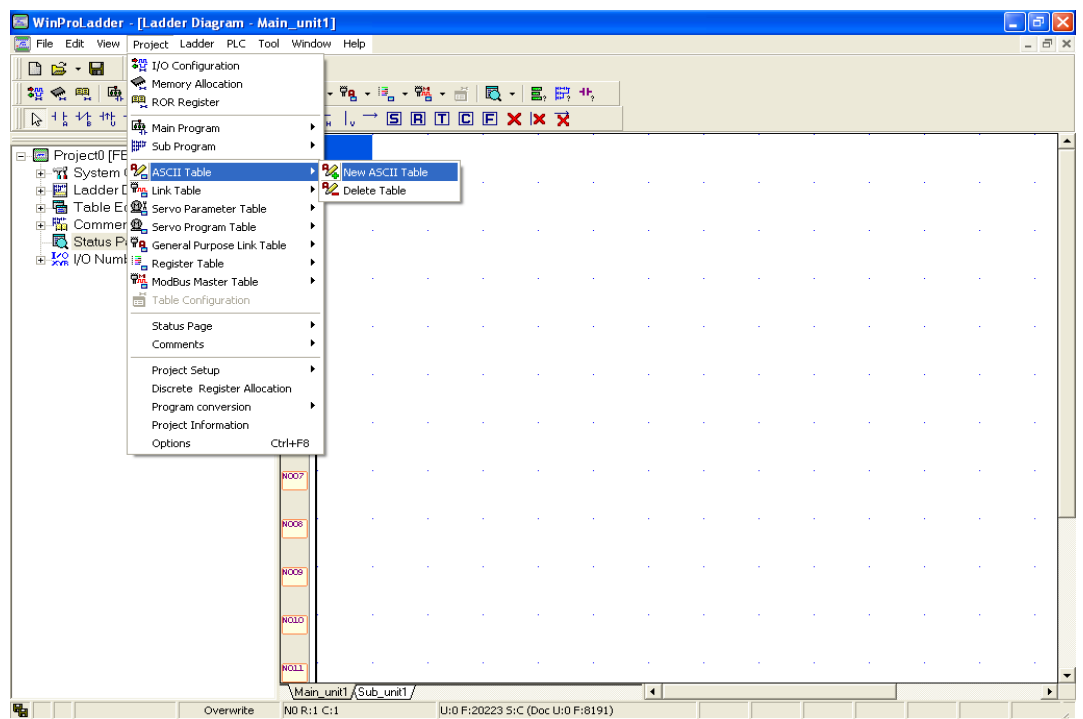

**3.** Al realizar el paso anterior, aparecerá la siguiente ventana, en la cual se coloca el nombre para la tabla y el número de registro en donde se empezará a guardar el mensaje, después se hace clic sobre "OK" para guardar la configuración.

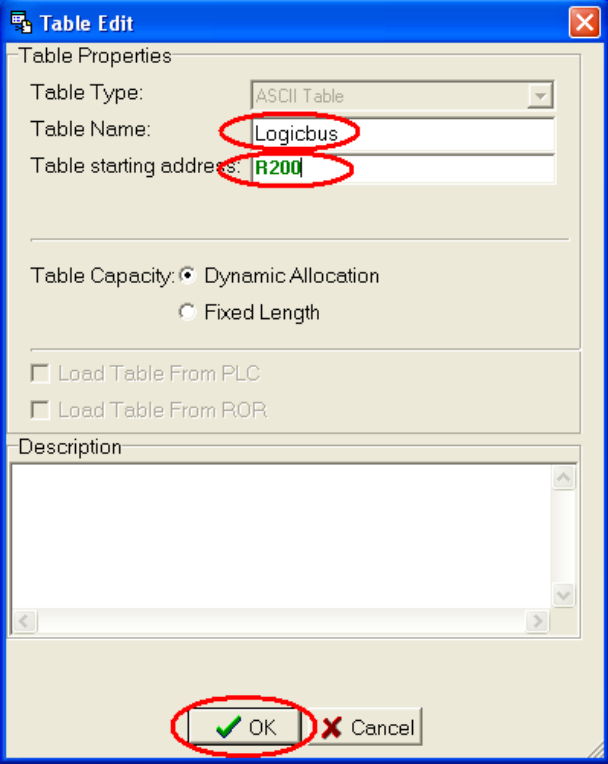

# **info@logicbus.com.mx**

**www.logicbus.com.mx**

**4.** Una vez realizado el paso anterior, es momento de colocar el mensaje junto con la dirección del valor que se desea mostrar en la pantalla LCD del FBs-DAP, para lo cual se mostrara el valor almacenado en el registro R3840;

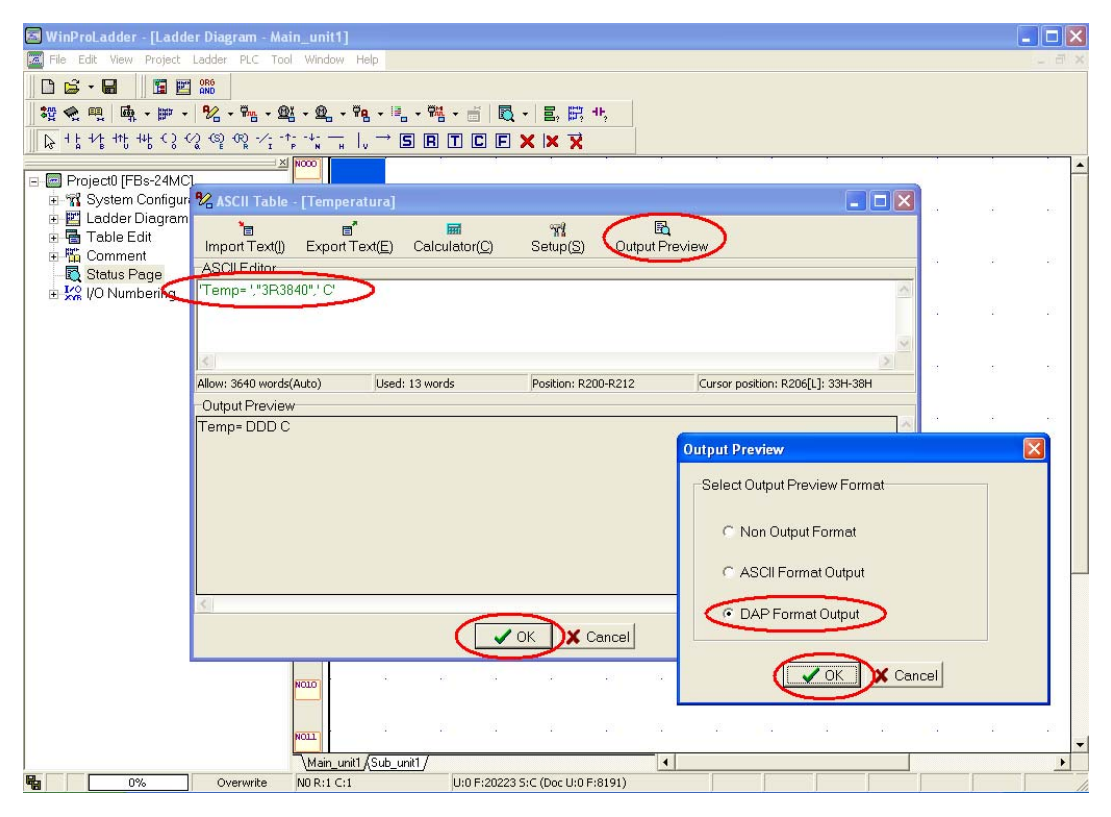

**NOTA:** Para este ejemplo se realiza la combinación de texto fijo con valores almacenados de un registro.

El texto fijo es colocado en comilla simple **'Temp= '**, este es separado mediante una coma ¨**,**¨. Después se coloca la variable, en este caso es el registro R3840 por lo que se coloca entre comillas **"3.1R3840"**: el numero **3** corresponde al numero de dígitos que se visualizaran en la pantalla LCD, el valor de **.1** es el numero de decimales a mostrar en dicha pantalla LCD y por ultimo el **R3840** es el valor del registro que se desea visualizar. Esto ultimo es separado por una coma ¨**,**¨ para poder colocar un texto fijo entre comilla simple **' C'** que nos indica que el valor mostrado es en grados centígrados.

**info@logicbus.com.mx**

**www.logicbus.com.mx**

**5.** El siguiente paso es configurar la comunicación entre el PLC FBs y el FBs-DAP, para lo que antes se necesita que el PLC este en modo On-Line, por lo que primero se debe de descargar el programa al PLC FBs, haciendo clic sobre File / Save As / To PLC.

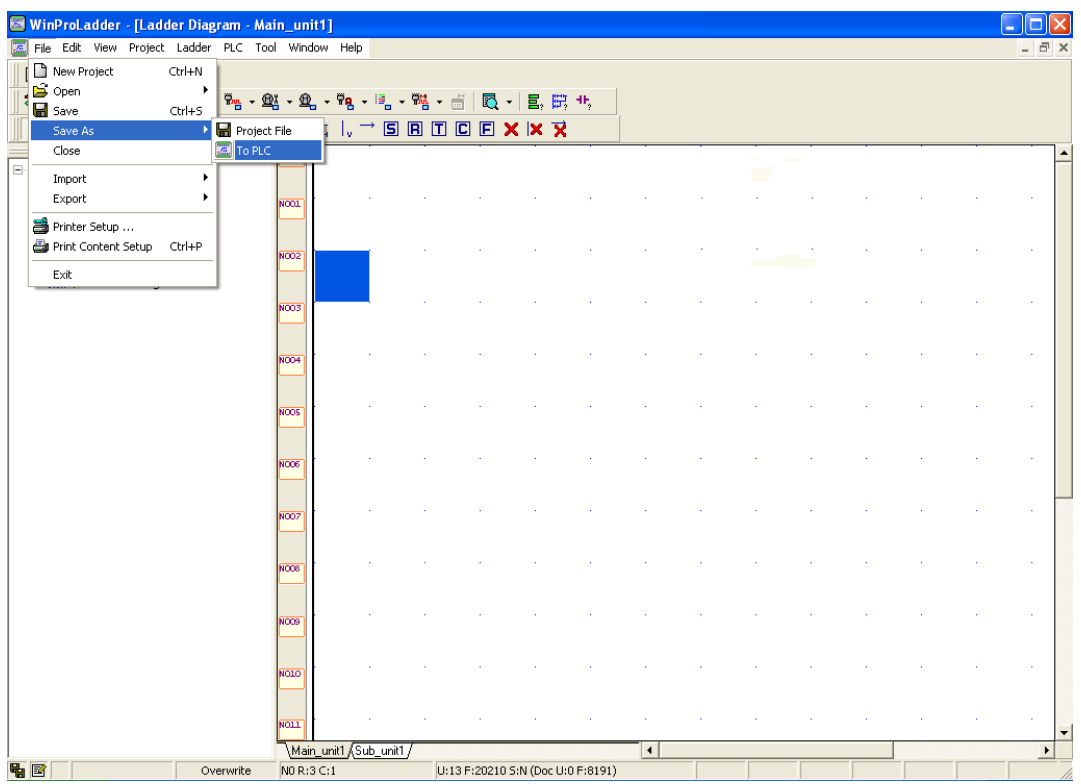

**6.** Después se mostrará la siguiente ventana, en la cual se debe de seleccionar el modo de comunicación con el PLC, si no se encuentra el tipo de comunicación que se esta utilizando, usted puede instalarlo al hacer clic en la opción "Add" y después se deben seguir los pasos para la instalación del tipo de comunicación a utilizar para la transferencia del programa.

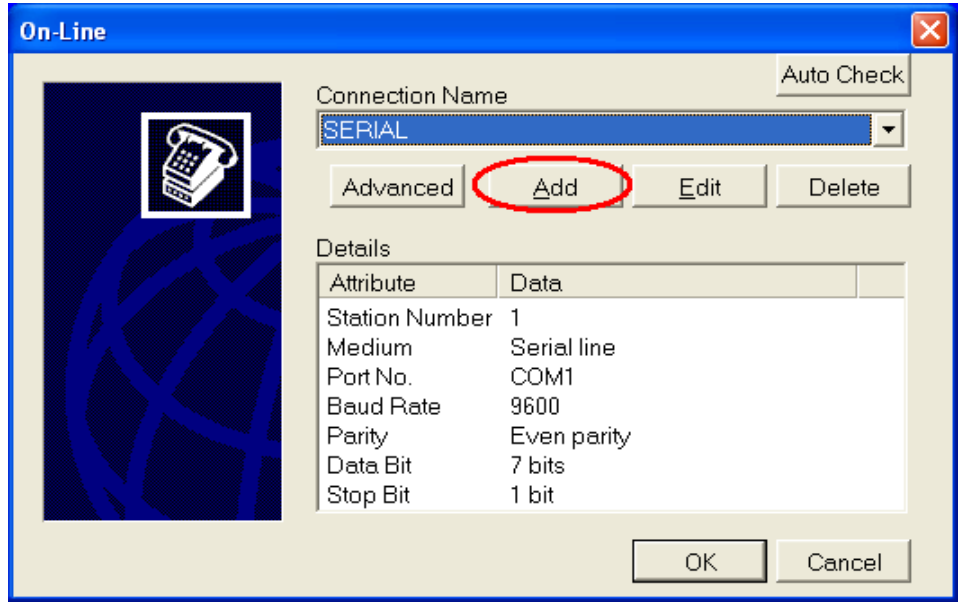

# **info@logicbus.com.mx**

### **www.logicbus.com.mx**

**7.** El siguiente paso asegura la comunicación entre el PLC FBs y el FBs-DAP, por tal motivo se debe de configurar el puerto de comunicación RS485 (en este ejemplo se utiliza el puerto 4). La configuración se realiza al hacer clic en PLC / Setting / Port 4 Parameter.

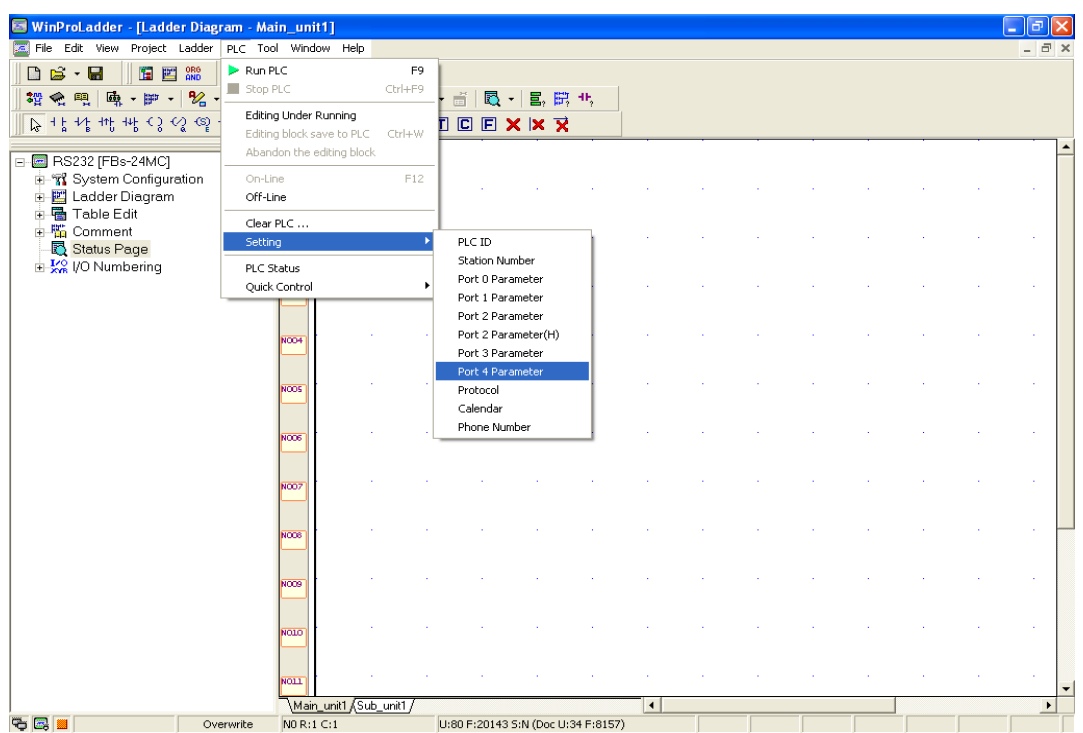

**8.** Al realizar el paso anterior, se muestra la siguiente ventana, en la cual se debe de configurar el puerto de comunicación (en este caso puerto 4) a la misma configuración del FBs-DAP Baud Rate; 9600, Parity; Even parity, Data Bits; 7 bits, Stop Bit; 1 bit.

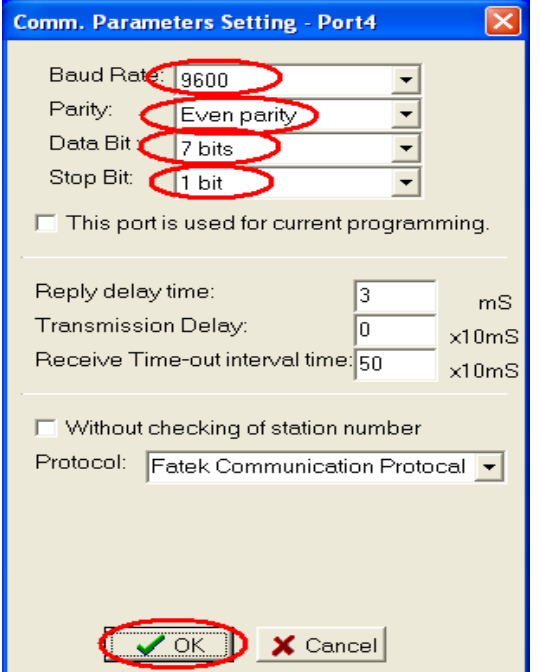

# **info@logicbus.com.mx**

**www.logicbus.com.mx**

**9.** Para la visualización continua de ambos mensajes en el FBs-DAP, se debe de realizar la siguiente parte en el programa.

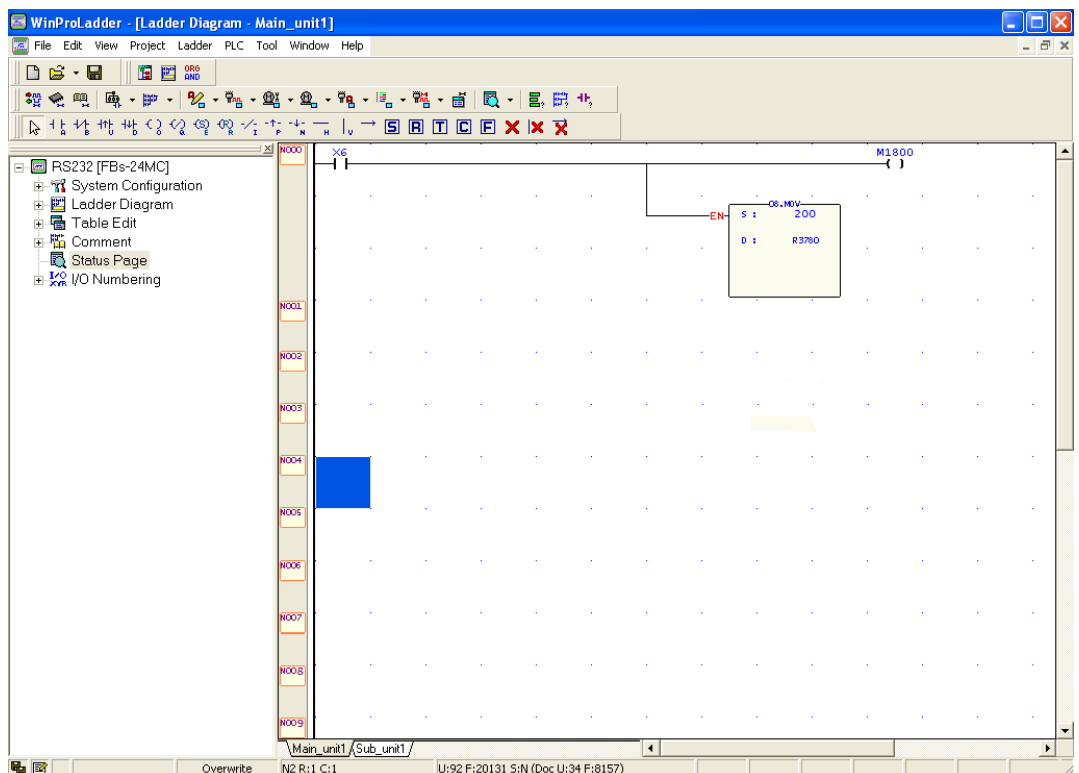

# **NOTA:**

- Al momento de activar la bobina M1800, provoca que el PLC active la línea #1 de la pantalla LCD del FBs-DAP para su escritura, y a su vez al mover el número 200 al registro R3780, este ultimo adquiere el mensaje guardado del registro R200 y con ello provocar que se visualice el mensaje "Temp= **valor del registro R3840** C" en la primer línea de la pantalla LCD.
- Si se desea cambiar el texto que se esta mostrando por otro, solo es necesario mover el valor del registro en donde se encuentra el nuevo mensaje al registro R3780 (para mostrar en la línea 1). No es necesario desactivar y activar la bobina M1800.

**info@logicbus.com.mx**

**www.logicbus.com.mx**